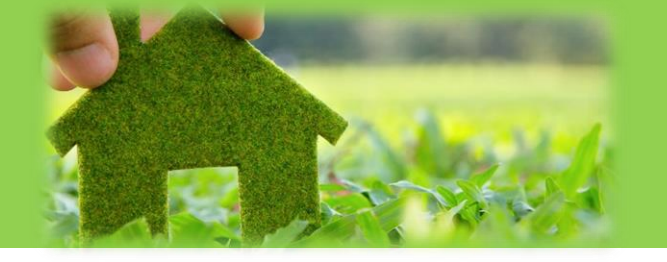

# **Registrierungsprozess Mieterapp GWH home**

## **1. Laden Sie sich die App GWH home im Appstore herunter**

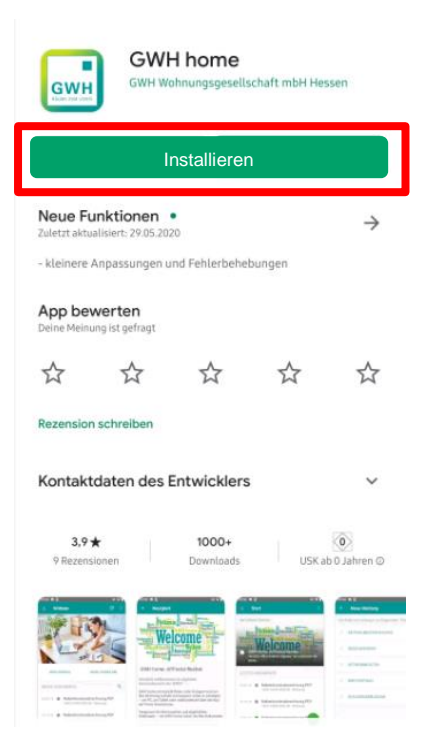

## **2. Öffnen Sie die App, um sich zu registrieren**

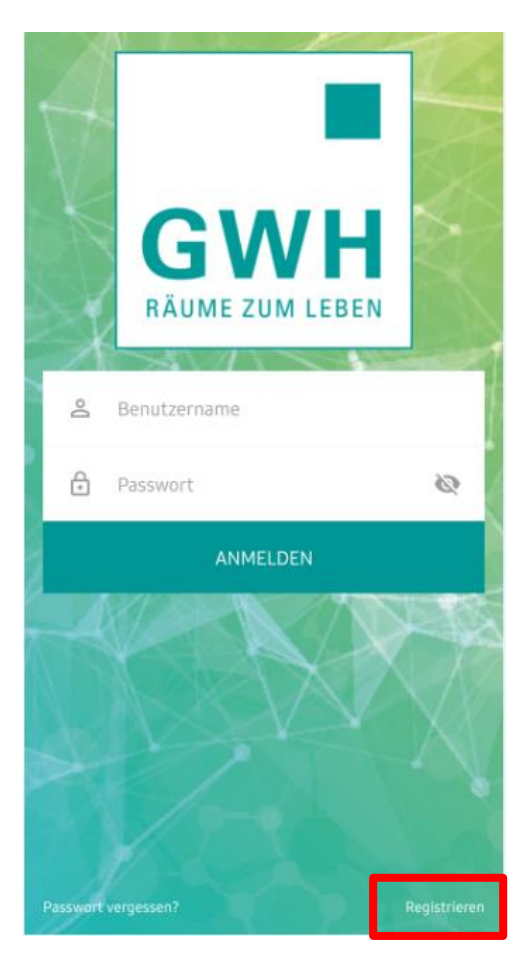

### **3. Geben Sie alle notwendigen Daten ein**

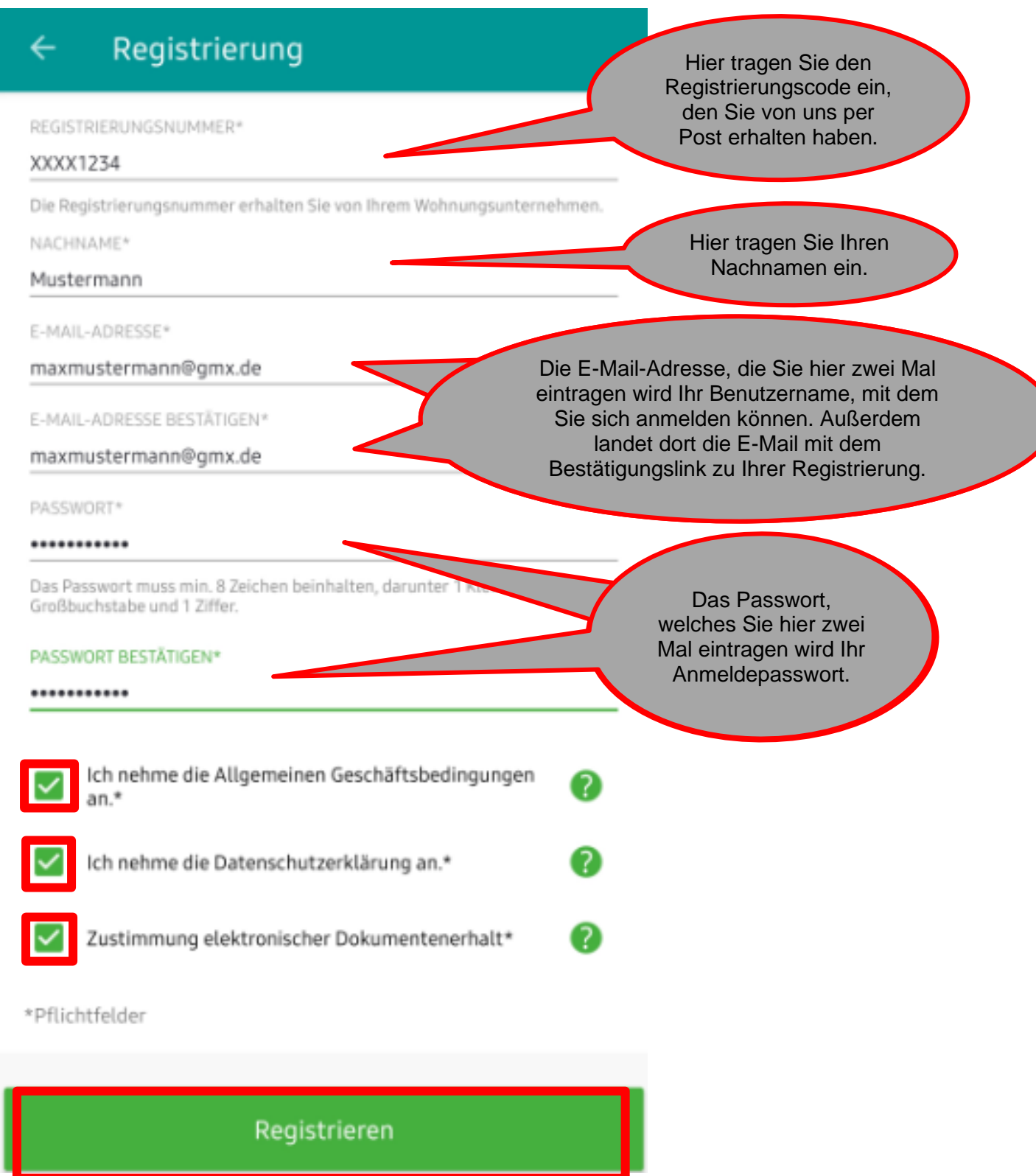

Achten Sie bei der Eingabe auf folgendes:

- **Nachname**: Haben Sie einen Umlaut (ä, ö, ü) im Nachnamen, testen Sie ob er vielleicht oe, uo oder ae geschrieben wird. Sollte es nicht funktionieren, testen Sie, ob Ihr Nachname bei uns als Vorname und der Vorname als Nachname hinterlegt ist. Sollte dies so sein, können Sie sich mit Ihrem Vornamen anmelden. In diesen Fällen, teilen Sie uns das bitte an [gwh-home](mailto:gwh-home-support@gwh.de)[support@gwh.de](mailto:gwh-home-support@gwh.de) mit.
- **E-Mail-Adresse**: Sie muss zwei Mal händisch eingegeben werden.
- **Passwort**: Es muss aus mindestens acht Zeichen bestehen. Es müssen mindestens eine Ziffer, ein Kleinbuchstabe und ein Großbuchstabe vorkommen.

#### 4. Klicken Sie, nachdem Sie alle Haken gesetzt haben, auf "Registrieren"

#### **5. Anschließend erhalten Sie eine E-Mail. In dieser E-Mail in ein Bestätigungscode.**

Sehr geehrte/r Herr Mustermann

Sie möchten sich in unserem Mieterportal über die Mieter-App der **GWH** registrieren

Bitte geben Sie diesen Code in dem dafür vorgesehenen Feld der Mister-Ann air

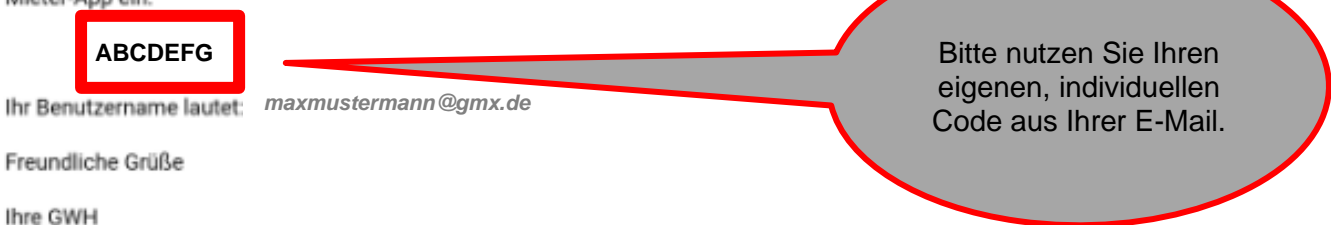

Dies ist eine automatisch generierte E-Mail. Bitte hierauf nicht antworten.

#### **6. Den Code geben Sie in die Felder unter der Registrierungsmaske ein.**

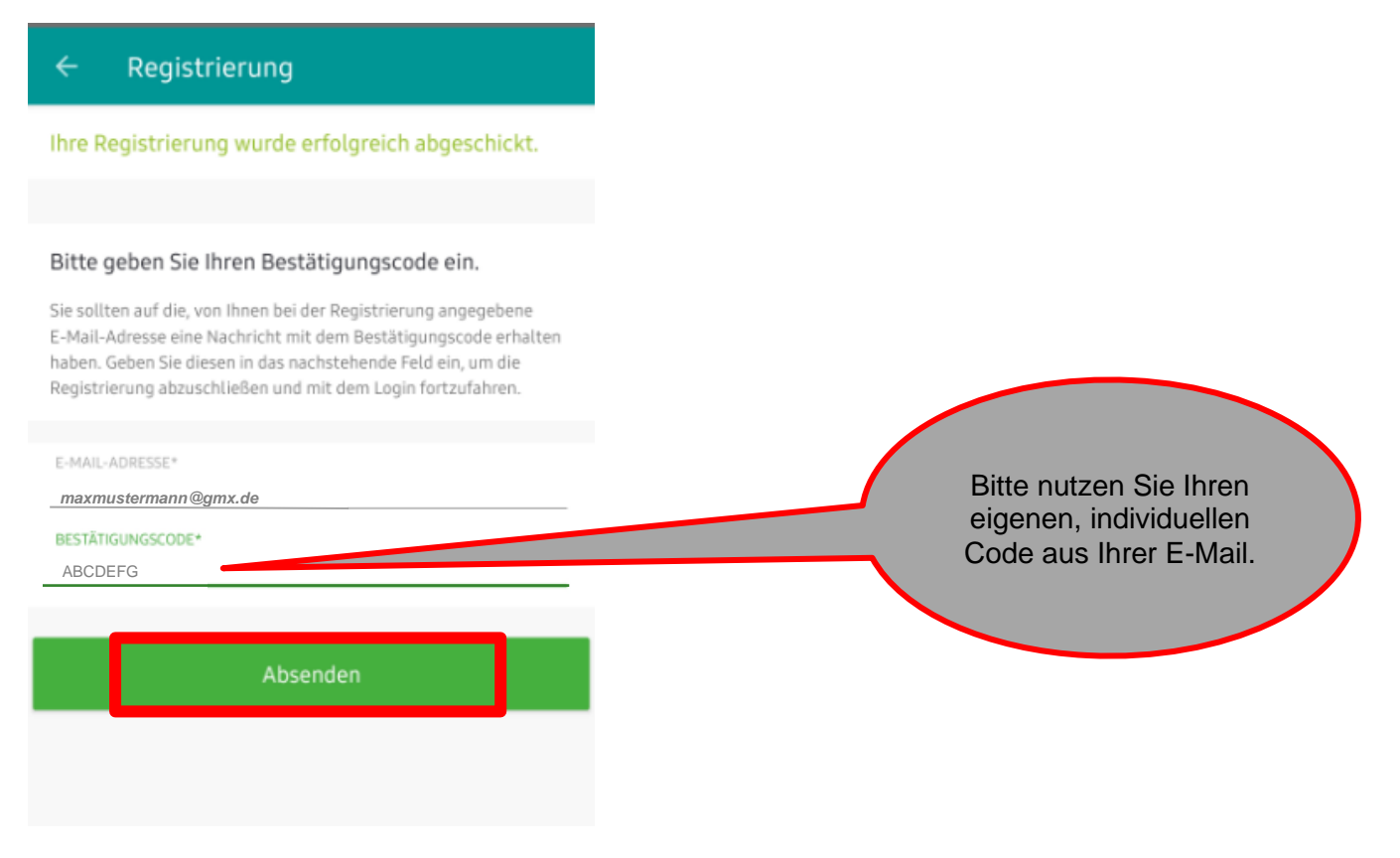

#### **7. Anschließend können Sie sich Anmelden**

Sollten Sie Probleme bei der Anmeldung oder bei der Nutzung von GWH home haben, schreiben Sie uns gerne eine E-Mail an **gwh-home-support@gwh.de**